## Generate the Service Principal Name (SPN) and Keytab File

## To set up the SPN and generate the keytab file, perform the following steps:

- 1. Log into the active directory that uses the Kerberos Key Distribution Center (KDC).
- 2. Find the user account and check the Password never expires and This account supports checkboxes.

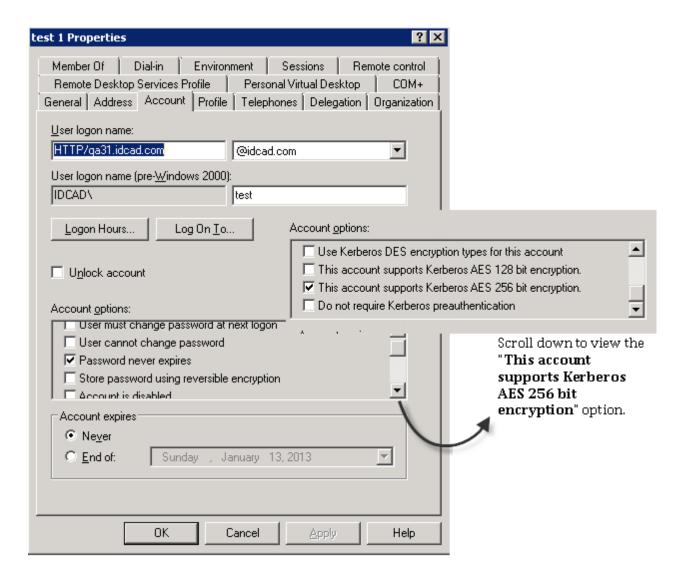

3. Open Windows Command prompt and run the following command to generate a keytab for the user account.

```
ktpass -princ HTTP/[FQDN_LOWERCASE]@[DOMAIN_UPPERCASE] -mapuser [USERNAME] @ [DOMAIN_NAME] -pass [PASSWORD] -ptype KRB5_NT_PRINCIPAL -kvno 0 -crypto AES256-SHA1 -out [OUTPUT-FILENAME].keytab
```

Note: Execute this command in the Active Directory server

FQDN is the RiskVision Web Server Hostname

4. After the keytab file is generated, open Windows Command Prompt, and run the following command to verify whether the SPN is registered for the hostname that a user will need for logging into RiskVision.

```
C:\Users\Administrator>setspn -1 test
Registered ServicePrincipalNames for CN=test 1,CN=Users,DC=idcad,DC=com:

C:\Users\Administrator>ktpass /out http-ro.keytab /mapuser test@idcad.com /pass welcome@123 -ptype KRB5_NT_PRINCIPAL -kvno Ø /crypto AES256-SHA1 /princ HTTP/qa31.idcad.com@IDCAD.COM

Targeting domain controller: dev163.idcad.com
Using legacy password setting method
Successfully mapped HTTP/qa31.idcad.com to test.
Key created.
Output keytab to http-ro.keytab:
Keytab version: Øx502
keysize 80 HTTP/qa31.idcad.com@IDCAD.COM ptype 1 (KRB5_NT_PRINCIPAL) vno Ø etype
Øx12 (AES256-SHA1) keylength 32 (Øx40fe9350731009b1d714281be8f441cd3d08ab37f079
6a3064733cfec4321cdd)

C:\Users\Administrator>setspn -1 test
Registered ServicePrincipalNames for CN=test 1,CN=Users,DC=idcad,DC=com:
HTTP/qa31.idcad.com

C:\Users\Administrator>_
```

5. Copy the keytab file to a directory in the RiskVision Application Server to enable the Kerberos Authentication.